### Bedienungsanleitung für schützenPro Online-Anmeldung

Inhaltsverzeichnis

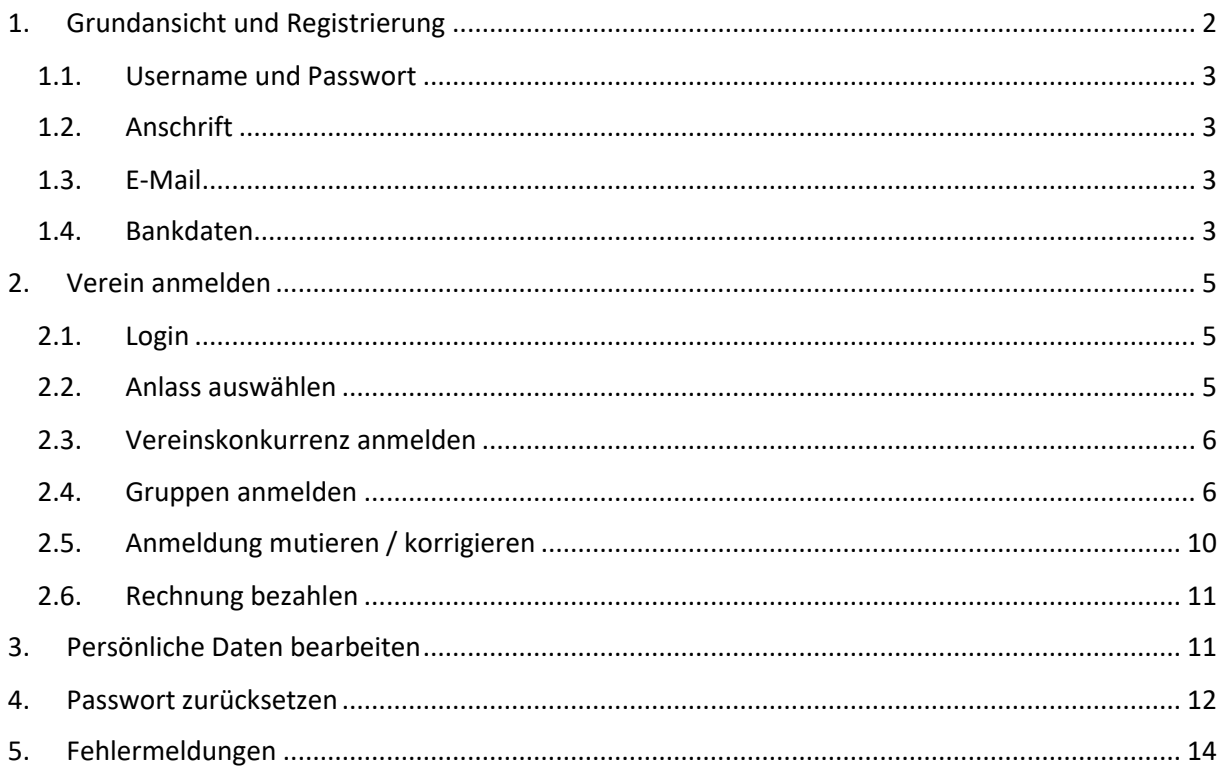

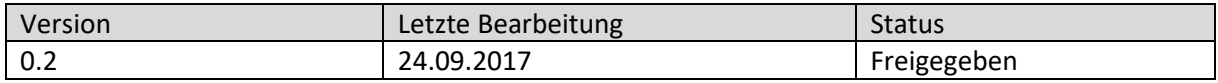

Softstone Services GmbH Vermietung mobile Büros & Software-Entwicklung Brunnenweg 2 5614 Sarmenstorf

#### <span id="page-1-0"></span>1. Grundansicht und Registrierung

Wenn Sie schützenPro Online-Anmeldung zum ersten Mal aufrufen, müssen Sie sich zuerst registrieren. Drücken Sie dazu bitte auf die Schaltfläche & Registrierung.

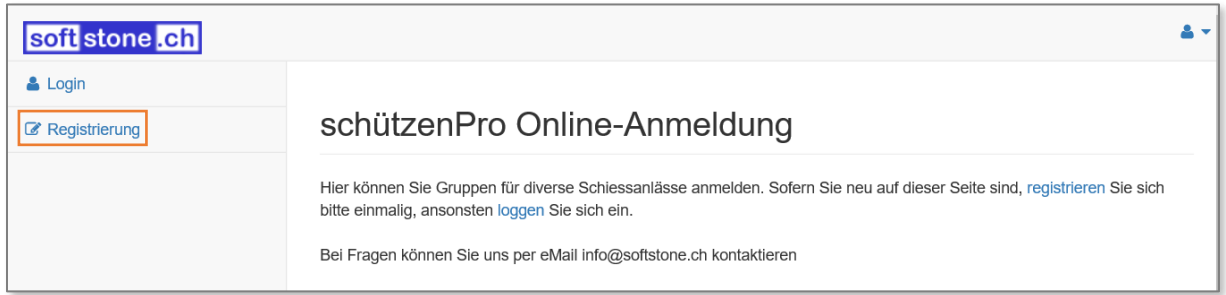

Geben Sie im entsprechenden Feld die SSV-Vereinsnummer korrekt ein. Mit jedem eingegebenen Zeichen wird die Auswahl reduziert bis nur noch der von Ihnen gesuchte Verein angezeigt wird. Drücken Sie jetzt auf den Button wählen.

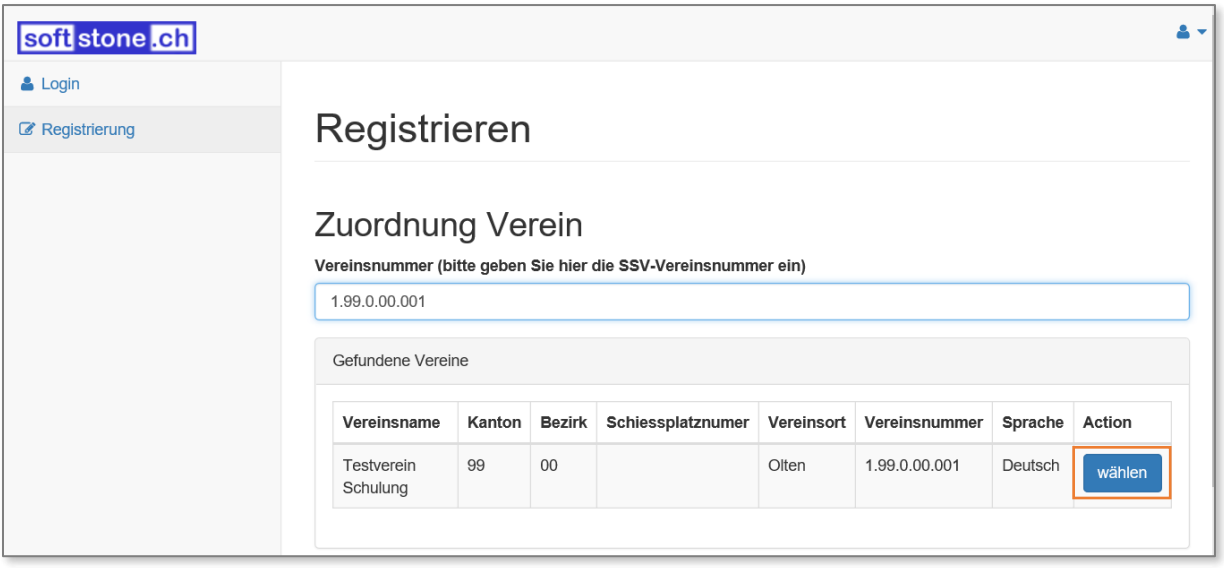

#### <span id="page-2-0"></span>1.1. Username und Passwort

Geben Sie nun einen Usernamen ein, dieser ist frei wählbar. Es empfiehlt sich hier einen eher kurzen prägnanten Namen zu verwenden. Geben Sie anschliessend das Passwort ein und wiederholen Sie dieses im nächsten Feld.

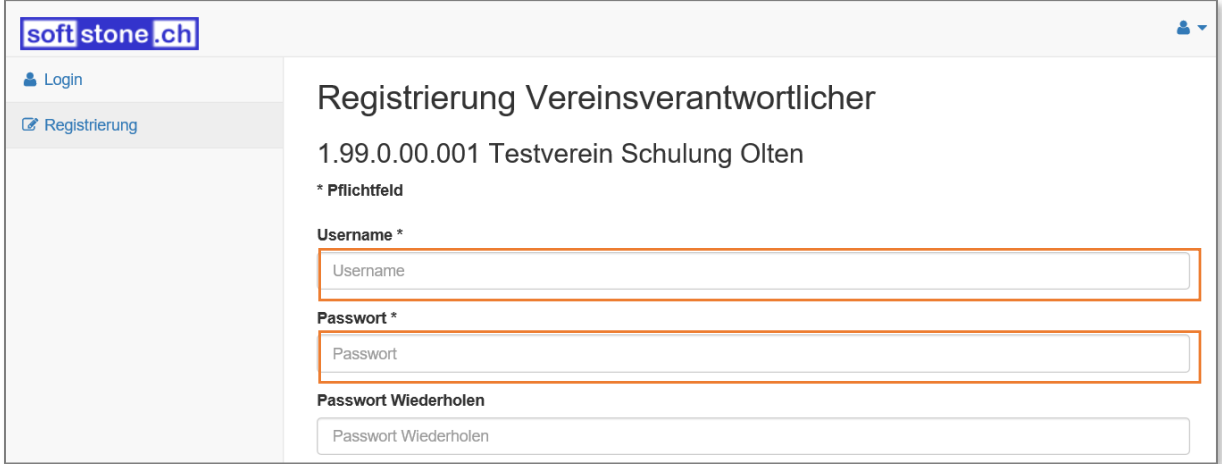

#### <span id="page-2-1"></span>1.2. Anschrift

Die folgenden Felder enthalten die Anschrift sowie die Telefonnummern. Geben Sie hier die Daten von einer konkreten Person ein, diese Daten werden u.a. auch für die Abrechnung verwendet.

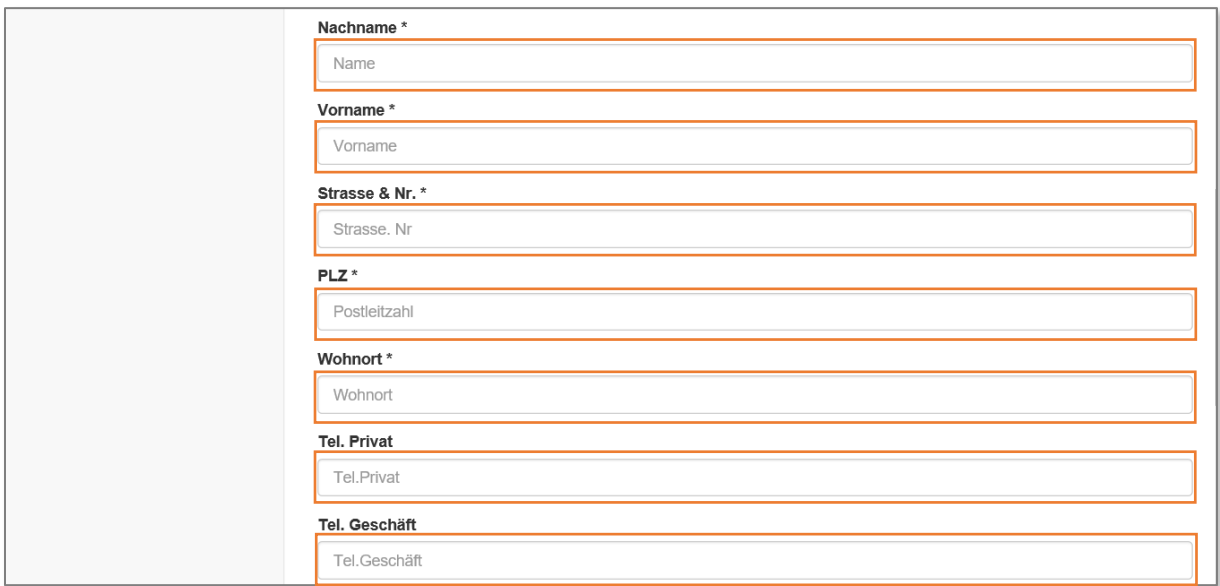

#### <span id="page-2-2"></span>1.3. E-Mail

Geben Sie bitte eine gültige E-Mail-Adresse ein, diese wird benötigt um die Anmeldung zu bestätigen sowie für die Passwort-Zurücksetzung.

#### <span id="page-2-3"></span>1.4. Bankdaten

Geben Sie bitte eine gültige Bankverbindung mit Bankname, Swift und IBAN-Nr. ein, diese wird benötigt für die Auszahlung von Prämien und Gewinnen.

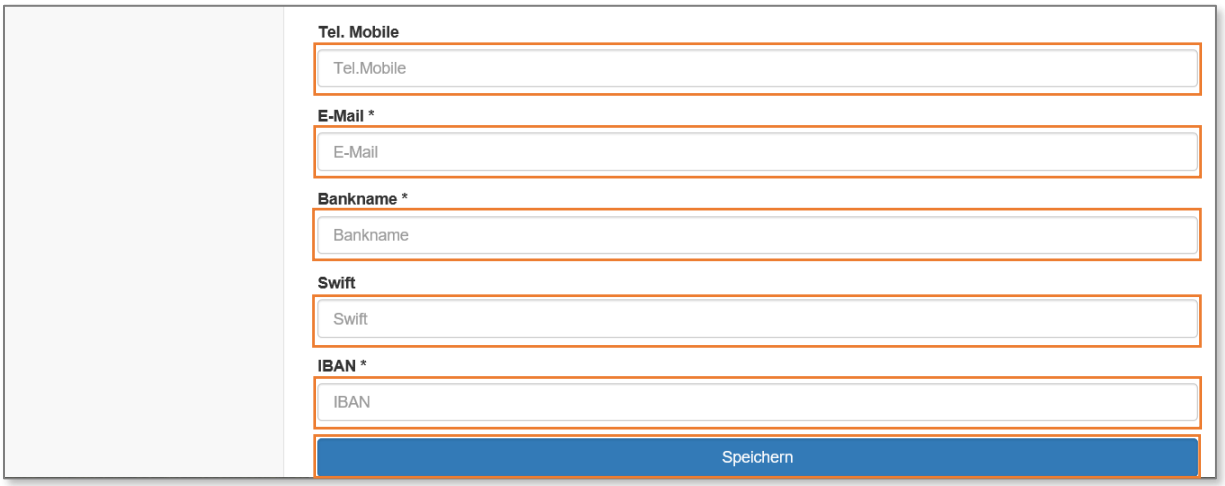

Zum Abschluss der Registrierung drücken Sie auf den Button [Speichern].

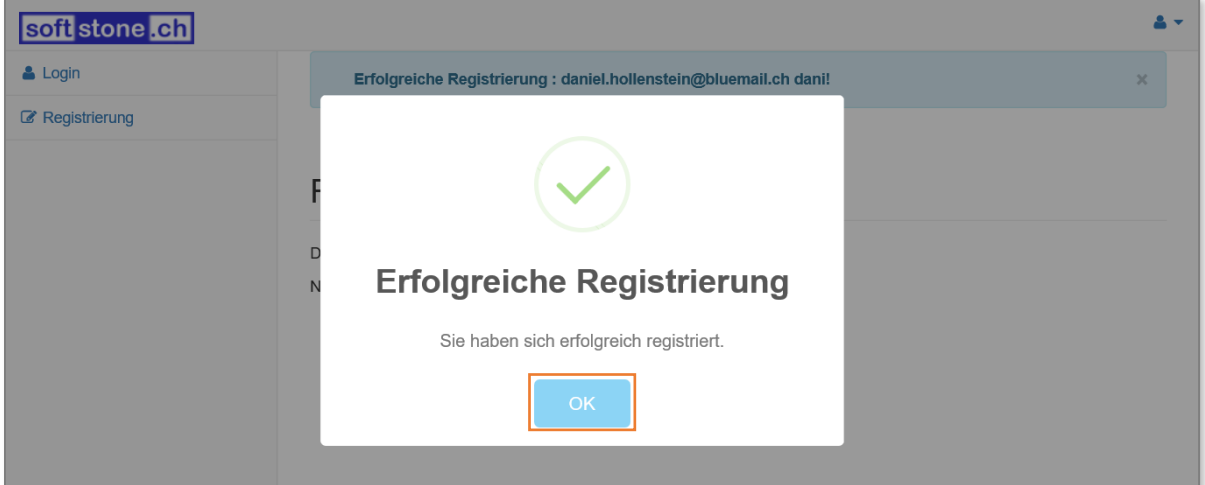

Wichtiger Hinweis: Pro Verein kann sich jeweils nur eine Person registrieren. Sollen mehrere Personen auf die schützenPro Online-Anmeldung zugreifen können, empfehlen wir einen unpersönlichen Usernamen sowie ein einfaches Passwort zu verwenden, welches allen berechtigten Vereinsmitgliedern bekanntgegeben wird. Als E-Mailadresse verwenden Sie im Idealfall eine Vereins-Mailadresse, worauf die berechtigten Personen Zugriff haben.

#### <span id="page-4-0"></span>2. Verein anmelden

#### <span id="page-4-1"></span>2.1. Login

Drücken Sie oben links auf die Schaltfläche & Login und geben Sie anschliessend in den entsprechenden Feldern den Username und das Passwort ein. Drücken Sie dann auf den langen Button [ login ].

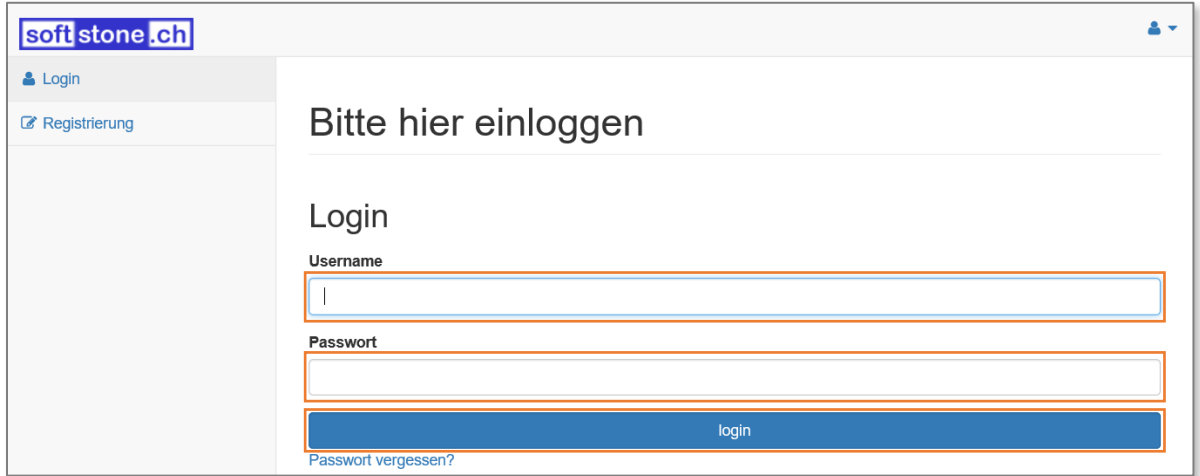

#### <span id="page-4-2"></span>2.2. Anlass auswählen

.

Damit Sie Ihren Verein oder Gruppen Ihres Vereins anmelden können, müssen Sie zuerst den entsprechenden Anlass auswählen. Drücken Sie dazu bitte auf die Schaltfläche E Verfügbare Anlässe

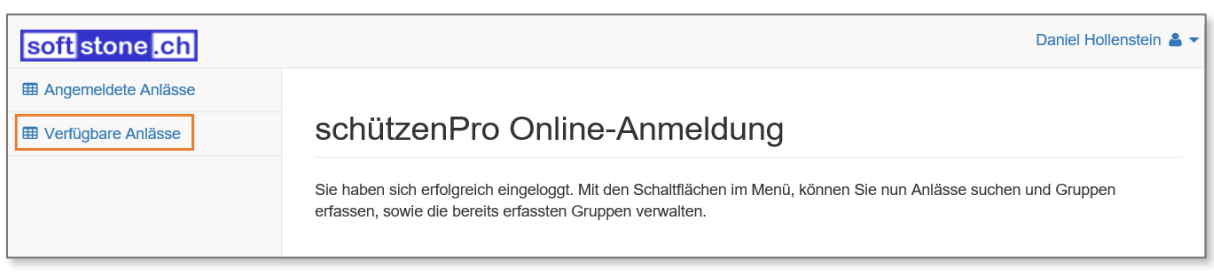

#### Wählen Sie nun den gewünschten Anlass aus der Liste aus, indem Sie auf den Button Eintragen drücken.

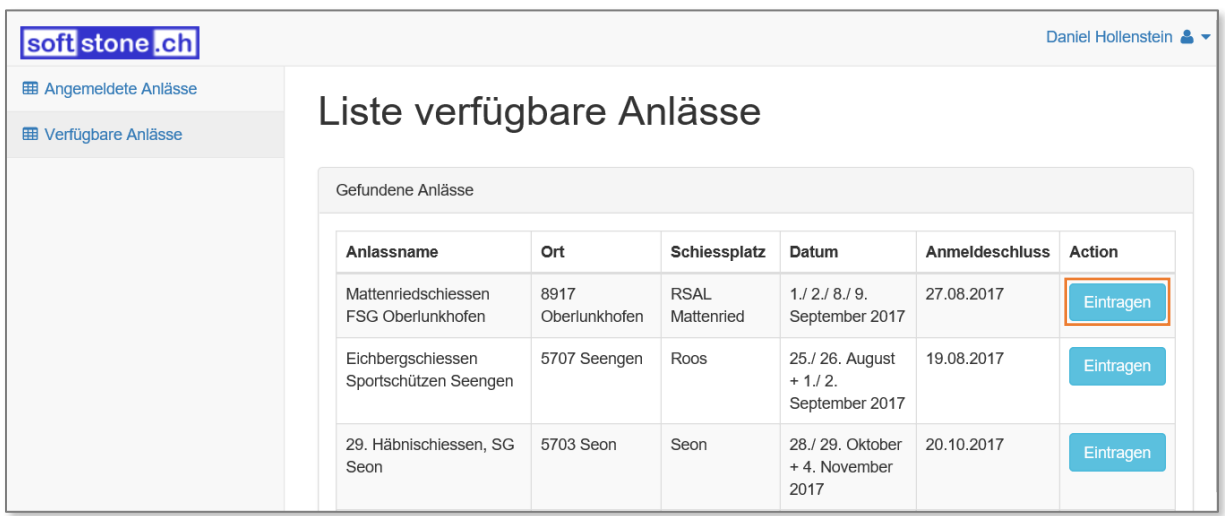

Anmerkung: Je nach Stichangebot am Anlass können Sie Ihren Verein für die Vereinskonkurrenz und/oder Gruppenstiche anmelden.

#### <span id="page-5-0"></span>2.3. Vereinskonkurrenz anmelden

Zum Anmelden an die Vereinskonkurrenz setzen Sie den Radiobutton ibitte auf Ja und dann drücken Sie auf den Button [speichern].

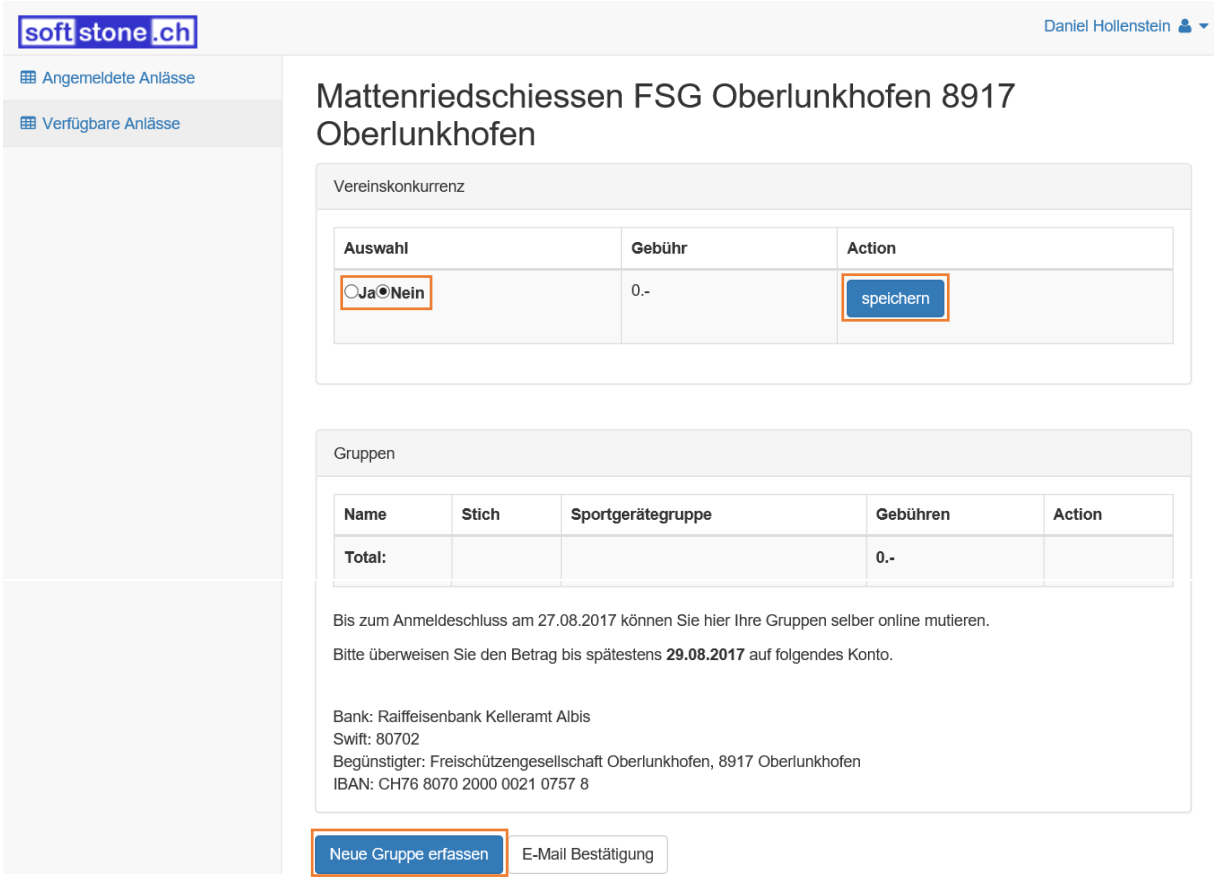

#### <span id="page-5-1"></span>2.4. Gruppen anmelden

Zum Anmelden der Gruppe drücken Sie bitte ganz unten auf den Button **Neue Gruppe erfassen** 

Wählen Sie im Auswahlfeld «Stich» den entsprechenden Stich für den Gruppenwettkampf aus. Geben Sie dann im Feld «Gruppenname» die gewünschte Bezeichnung ein und wählen Sie im Feld «Gruppenkategorie» mittels Auswahlpfeil ganz rechts die entsprechende Kategorie aus. Drücken Sie anschliessend den Button Gruppe erstellen

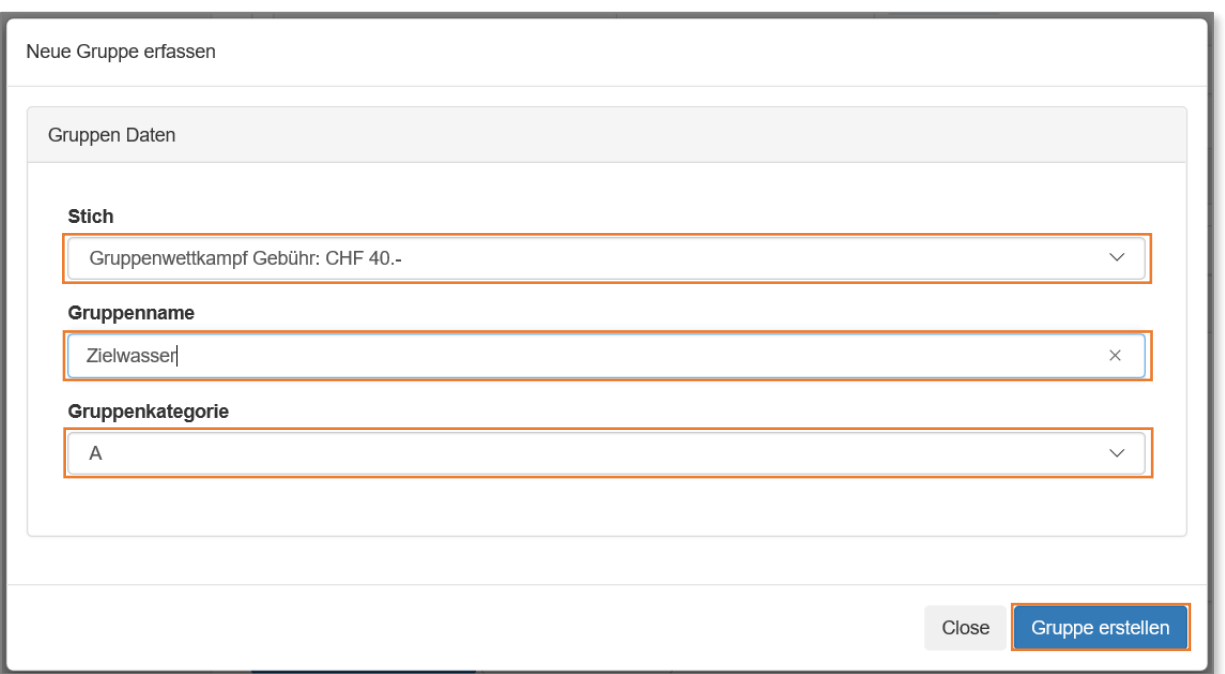

Sie können nun die einzelnen Gruppenmitglieder hinzufügen indem Sie auf den grünen Button [Gruppenmitglied hinzufügen] klicken.

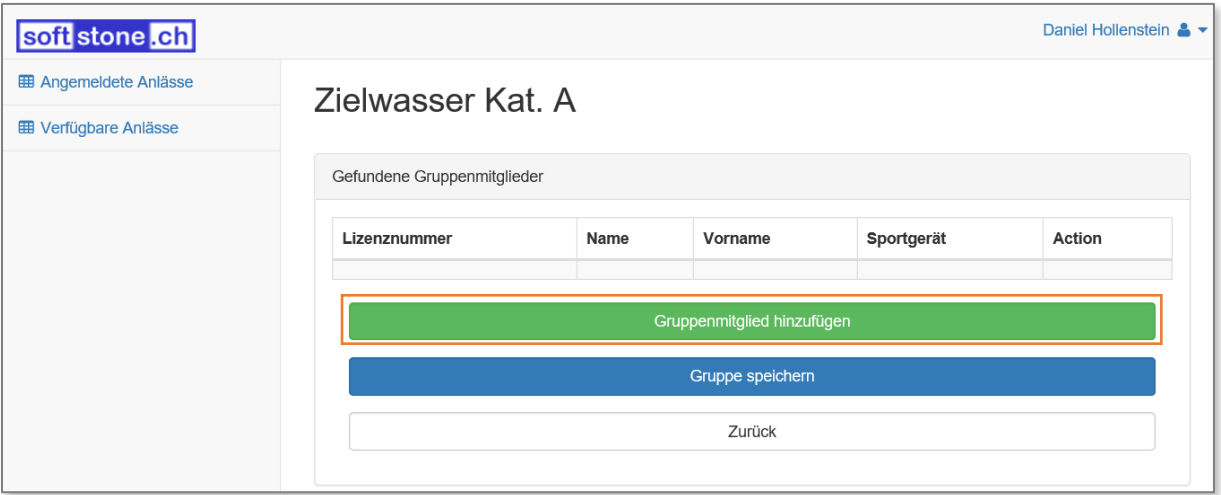

Geben Sie jetzt im Feld «Lizenz Nummer» eine gültige SSV-Lizenz ein.

Sobald der gesuchte Schütze unten in der Liste «Gefundene Schützen» angezeigt wird, können Sie diesen mit dem Button | Hinzufügen | zur Gruppe hinzufügen.

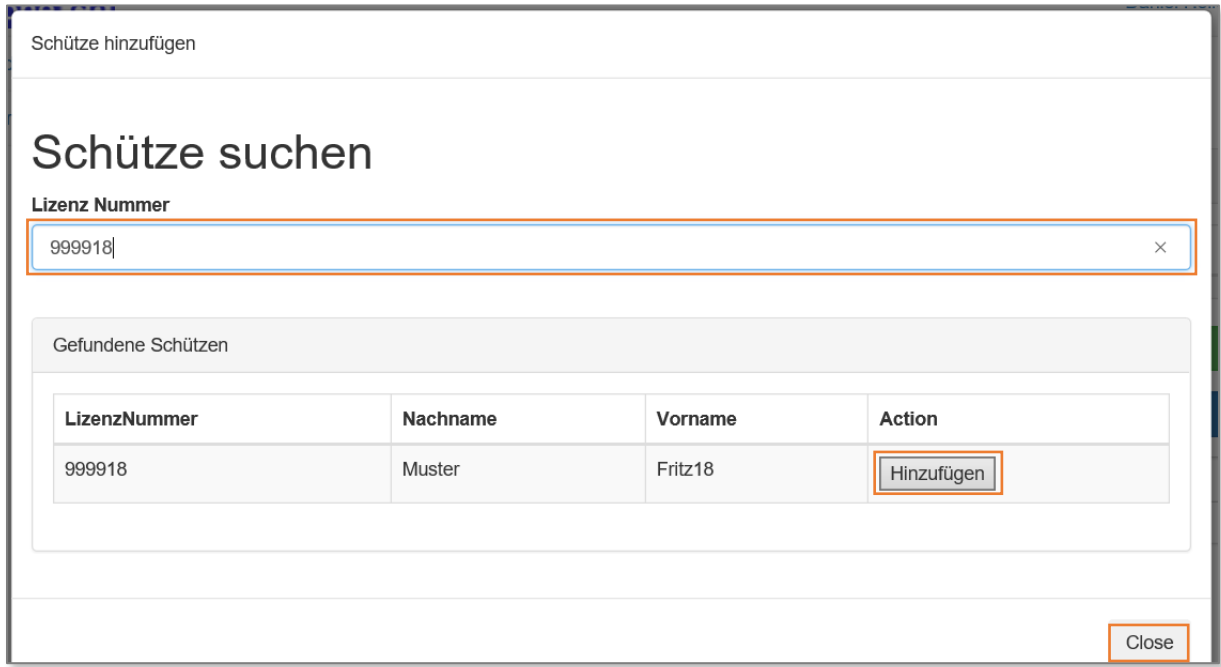

Jetzt wird das Bestätigungsfenster angezeigt. Sofern Sie weitere Schützen zur Gruppe hinzufügen wollen, geben Sie die entsprechende SSV-Lizenz ein und drücken Sie dann auf den Button [Hinzufügen]. Wiederholen Sie diesen Vorgang, bis die Gruppe komplett ist. Drücken Sie dann auf den Button <sub>Close</sub> und im Bestätigungsfenster auf den Button [OK].

Tipp: Wenn Sie anfangen die Lizenz-Nummer einzutippen, werden unten in der Liste bereits alle Schützen angezeigt, welche mit dieser Zahlenkombination beginnen. Je mehr Ziffern Sie eintippen, desto kleiner wird die Auswahl. Mit der Navigationsleiste ganz am rechten Rand können Sie in der Liste scrollen.

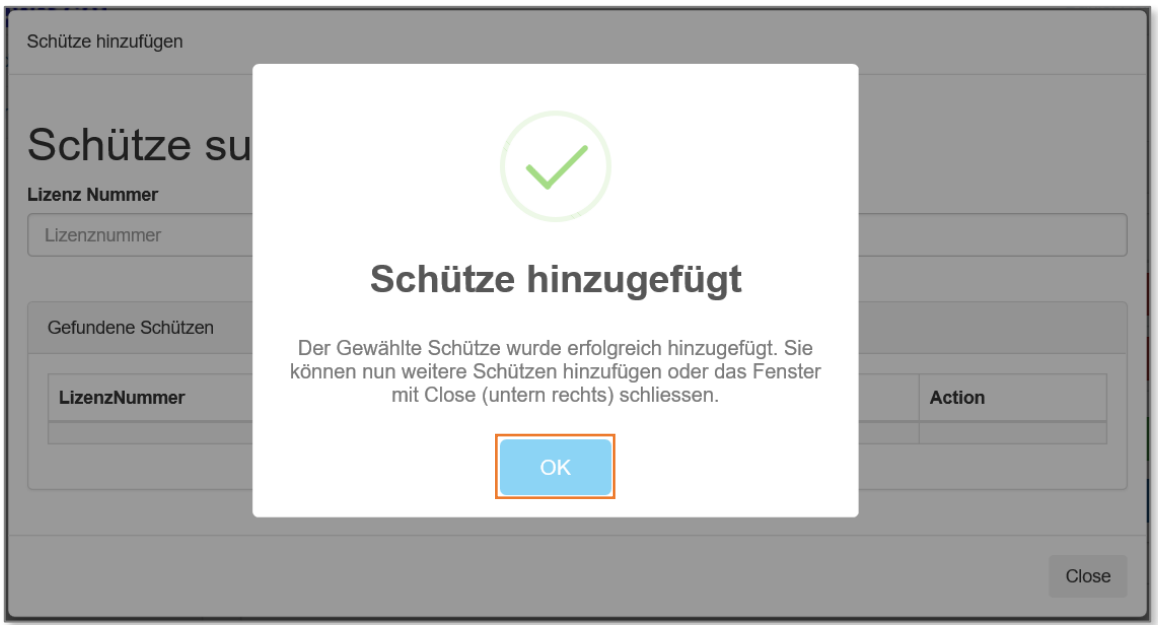

Nun müssen Sie noch für jeden Schützen das Sportgerät auswählen. Drücken Sie dazu bitte im Feld «Sportgerät wählen» auf den Pfeil ganz rechts, jetzt wird eine Liste der möglichen Sportgerätetypen angezeigt. Klicken Sie auf das entsprechende Sportgerät und wiederholen Sie den Vorgang bei den restlichen Schützen. Drücken Sie anschliessend auf den Button [Gruppe speichern].

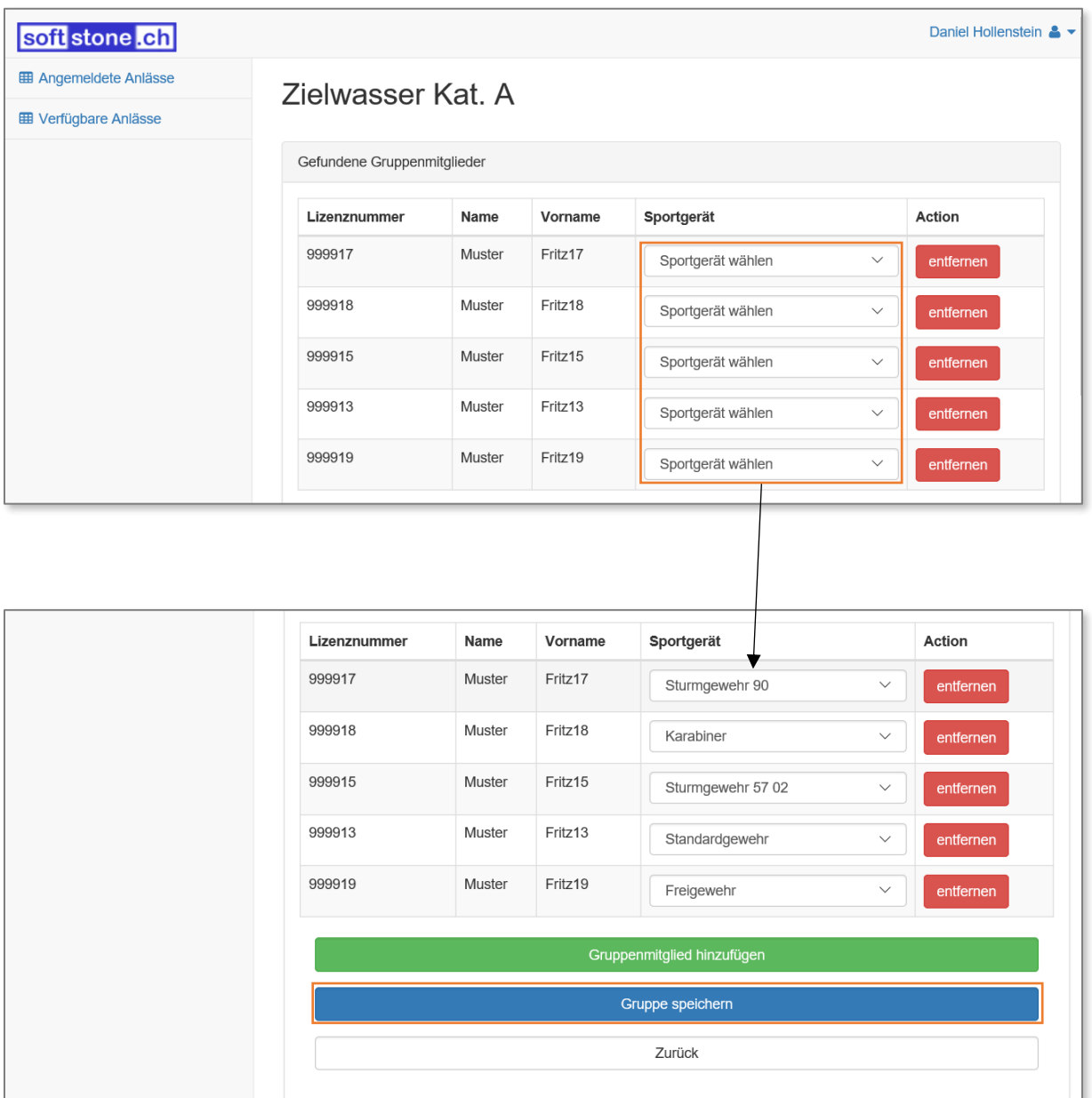

Zum Abschluss der Gruppenerfassung wird das Bestätigungsfenster angezeigt, drücken Sie auf den Button [OK].

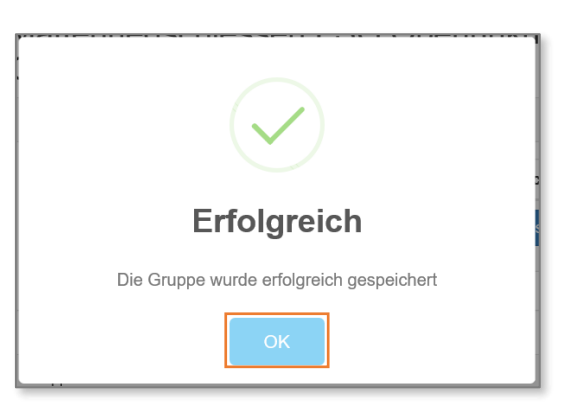

Sie sind jetzt wieder auf der Übersicht des gewählten Anlasses und können nun weitere Gruppen erfassen oder bestehende Gruppen mutieren.

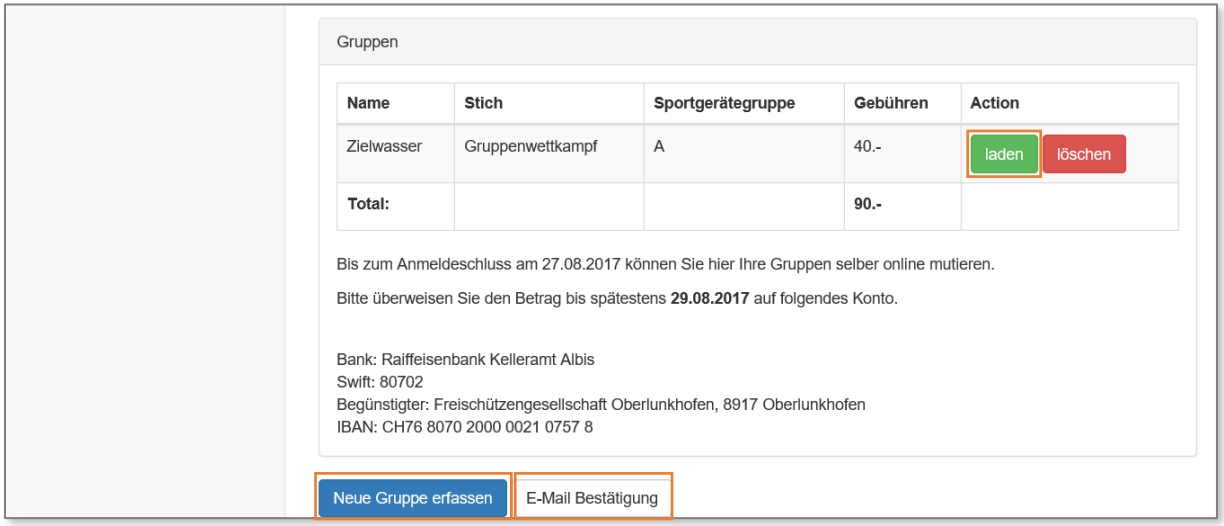

Mit dem Button [E-Mail Bestätigung] können Sie sich, nachdem Sie alles erfasst haben, eine Anmeldebestätigung zusenden. Diese ist zugleich die Rechnung für Anlässe bei denen Gebühren anfallen.

#### <span id="page-9-0"></span>2.5. Anmeldung mutieren / korrigieren

Sie können die Anmeldedaten bis zum Tag des Anmeldeschluss selbständig anpassen. Sobald Sie sich eingeloggt haben, können Sie über die Schaltfläche **E Angemeldete Anlässe** Ihre bereits erfassten Anlässe anzeigen und bearbeiten.

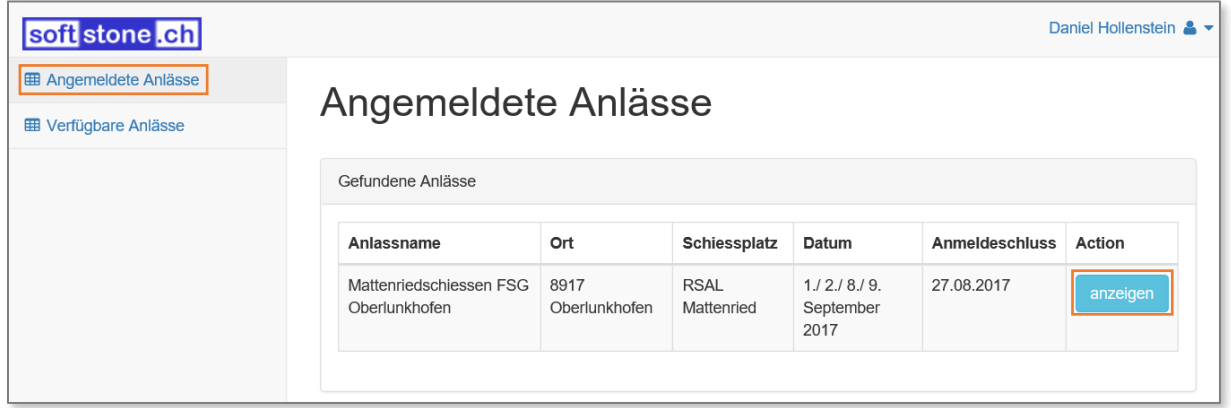

Drücken Sie dazu bitte beim entsprechenden Anlass auf den Button anzeigen. Jetzt wird Ihnen wiederum die Übersicht des von Ihnen bereits bearbeiteten Anlasses angezeigt. So haben Sie die Möglichkeit alle Angaben nochmals zu prüfen und ggf. anzupassen. Vergessen Sie bitte nicht, nach den von Ihnen vorgenommenen Änderungen die E-Mail Bestätigung nochmals zu senden, damit Sie den aktuellsten Stand zur Hand haben.

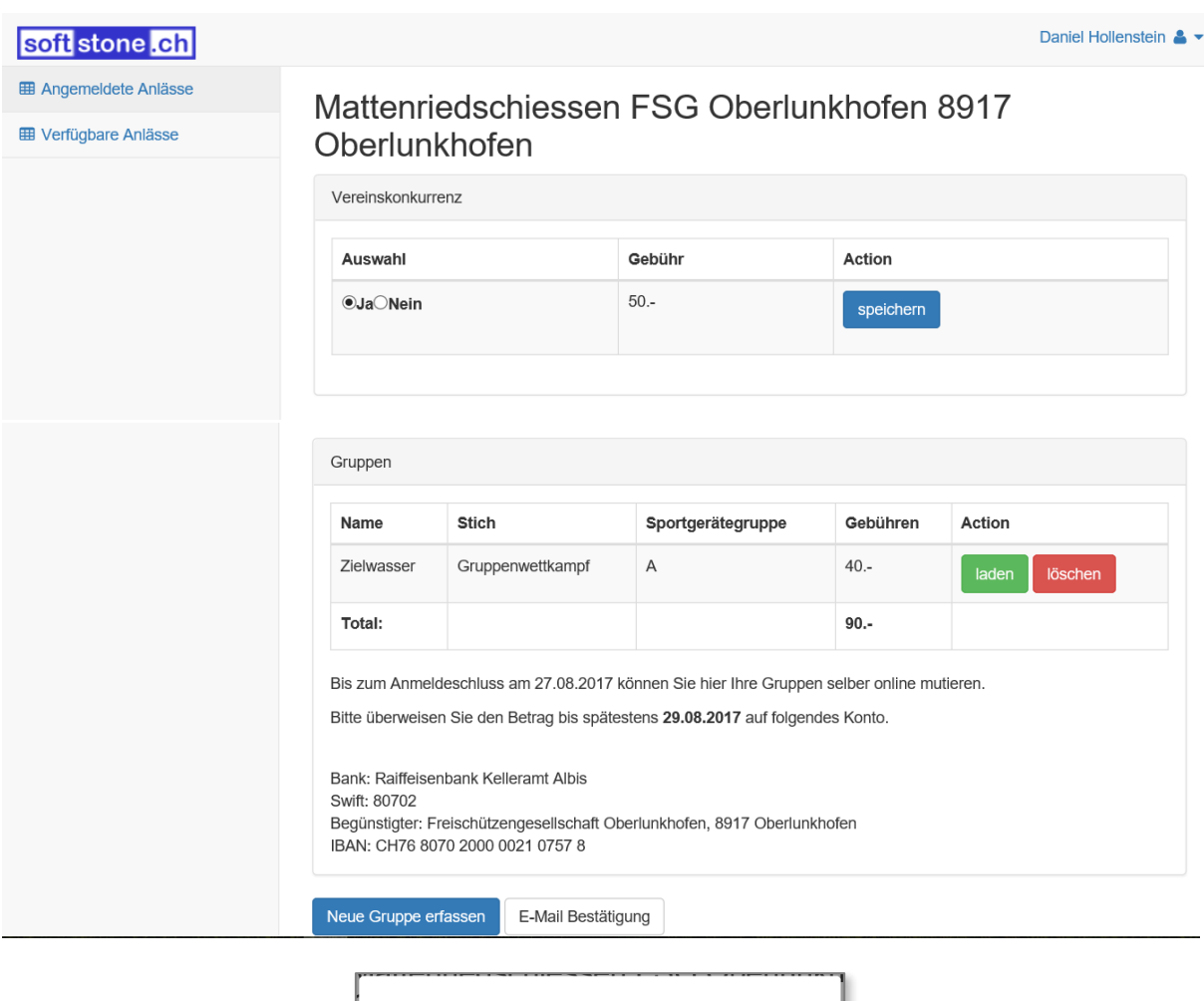

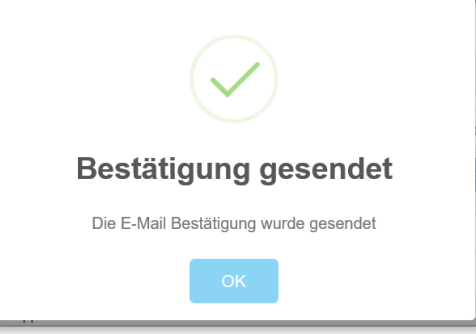

#### <span id="page-10-0"></span>2.6. Rechnung bezahlen

Bitte bezahlen Sie den Total-Betrag bis spätestens zu dem angezeigten Termin ein. Sie vereinfachen dadurch dem Organisator die Finanzkontrolle und verringern die Wartezeiten am Anmeldeschalter, wenn keine Abklärungen betreffend der Vereins- und Gruppendoppel gemacht werden müssen.

<span id="page-10-1"></span>3. Persönliche Daten bearbeiten

Sie können die bei der Registrierung erfassten Daten überprüfen und bei Bedarf anpassen. Öffnen Sie bitte dazu auf der rechten oberen Ecke das Pull-Downmenue und wählen Sie die Schaltfläche mit dem  $\bullet$  - Symbol und Ihrem Usernamen.

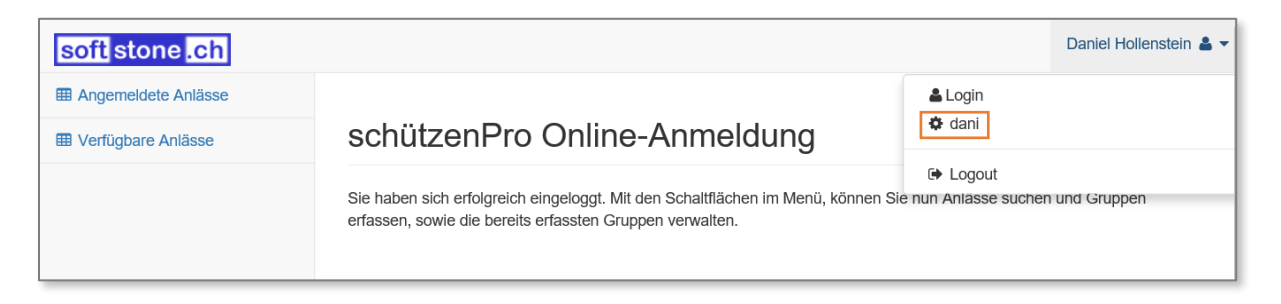

Nun können Sie die einzelnen Felder Ihres Profils bearbeiten.

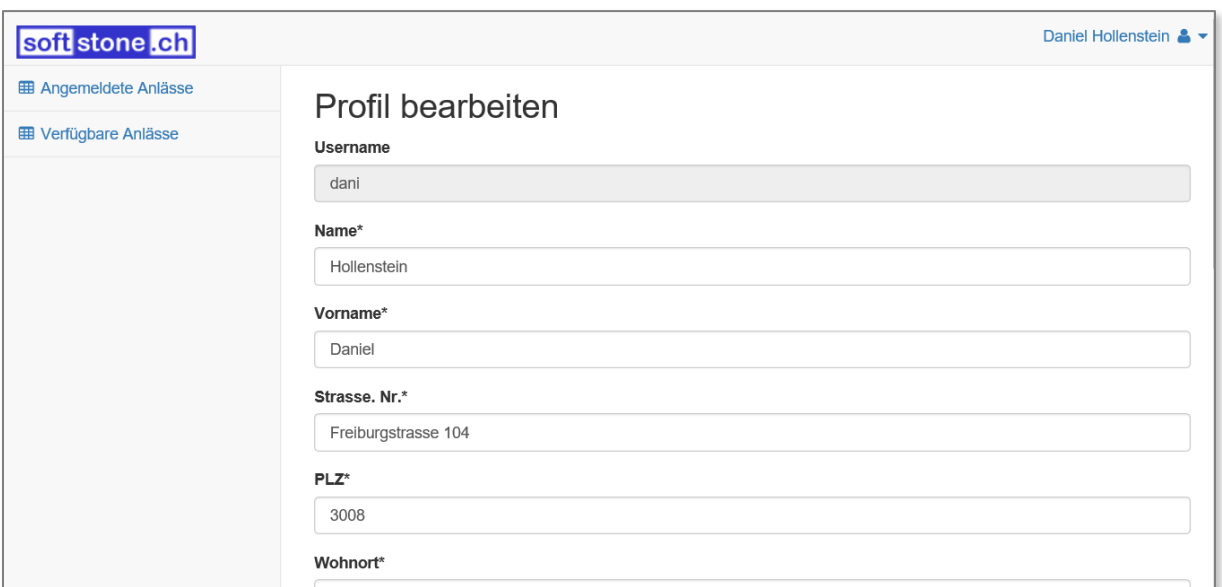

#### <span id="page-11-0"></span>4. Passwort zurücksetzen

Wenn Sie das Passwort vergessen haben oder wenn Sie das Passwort ändern möchten, können Sie auf die Schaltfläche Passwort vergessen? klicken.

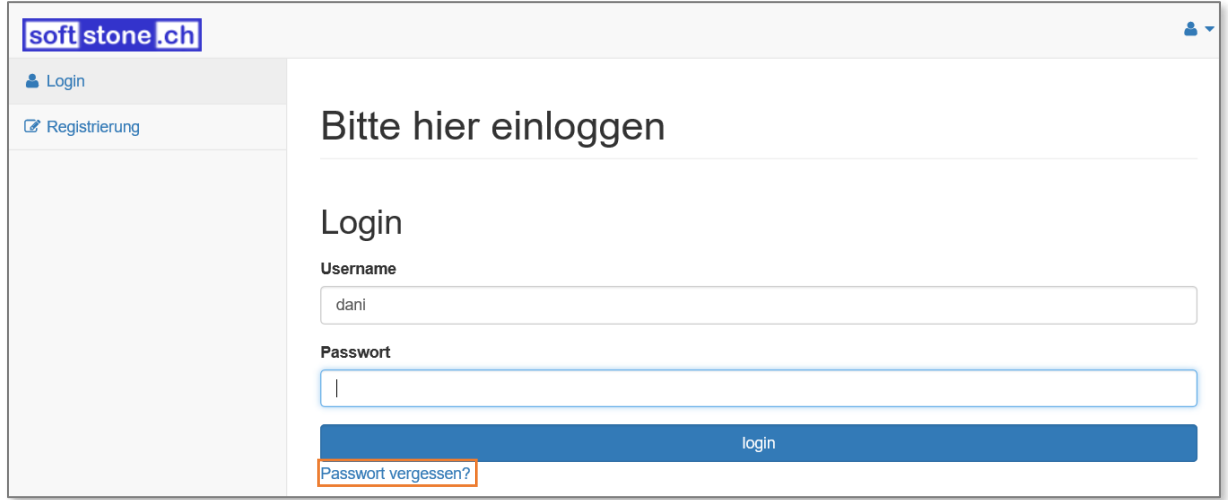

Geben Sie im Feld «Email Adresse» die in der Registrierung erfasste E-Mail ein. Drücken Sie anschliessend auf den Button [Senden]. Nach kurzer Zeit erhalten Sie eine Mail mit dem neuen Passwort zugestellt.

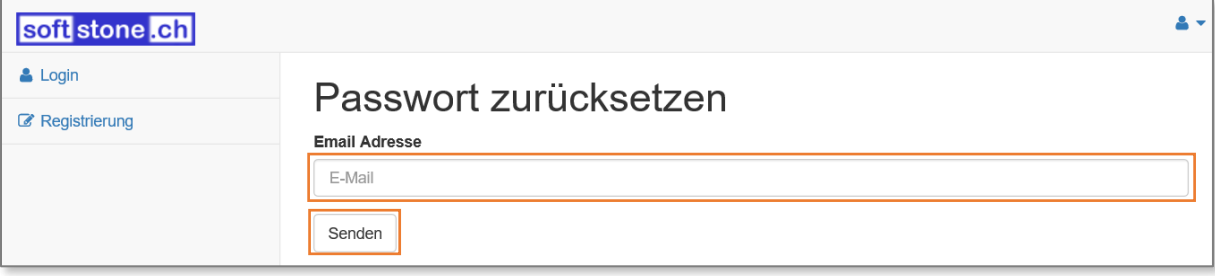

<span id="page-13-0"></span>5. Fehlermeldungen

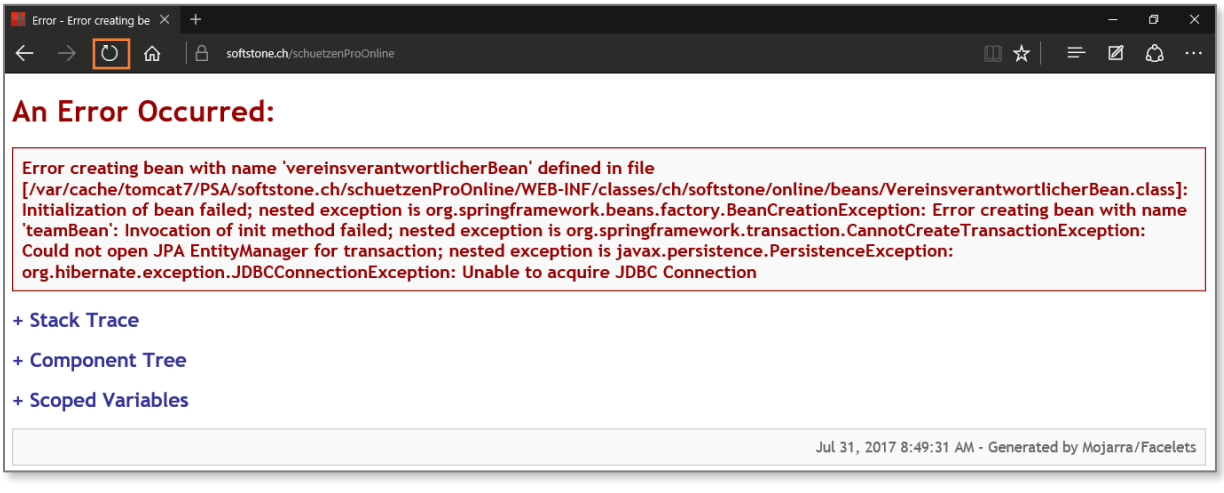

Wenn beim ersten Aufruf die folgende Meldung angezeigt wird, einfach auf O drücken. Diese Schaltfläche kann auch bei anderen Error's angeklickt werden. Sollte dies nicht helfen, dann bitte den Browser schliessen und erneut öffnen.